# Inventory Schedule Accept/Reject - PLCO/Support PLCO

## Reference Guide

Homepage GFP Module Plant Clearance Schedule Workload/Search

This guide demonstrates how to Accept or Reject a Plant Clearance Inventory Schedule document as a Plant Clearance Officer/Support Plant Clearance Officer. Inventory Schedules are submitted to Plant Clearance Officers (PLCO) from a Contractor Property Manager and may be Reviewed and Accepted/Rejected by PLCOs and Support PLCOs.

## **Roles**

The role required to Accept the Inventory Schedule Document in the GFP Module.

- Plant Clearance Officer
- Support Plant Clearance Officer

Log into PIEE as a Plant Clearance Officer and access the GFP module. In the GFP module go to **Plant Clearance > Plant Clearance Officer > Schedule Workload**. Alternatively navigate to the GFP module go to **Plant Clearance > Plant Clearance Officer > Search**.

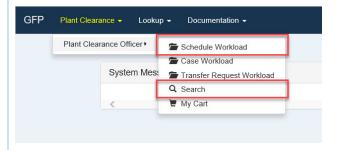

## **Schedule Workload Search Results:**

## PLCO -Navigation

The Schedule Workload displays all Inventory Schedules assigned to the PLCO user. Clicking the Open link under the Action(s) column will open the Inventory Schedule to be reviewed.

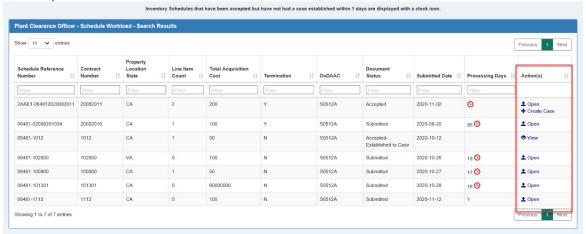

#### Search Criteria:

On the Search Criteria screen check the Inventory Schedule and enter at least one input field then click the Search button.

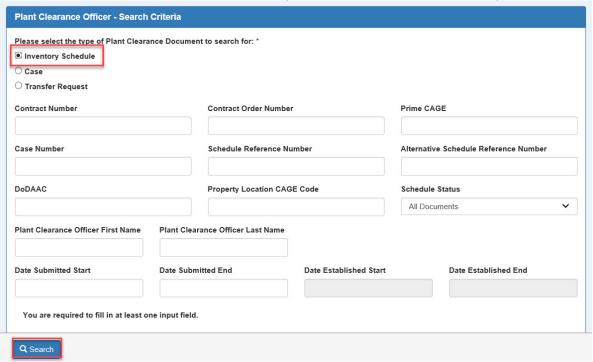

The **Search Results** will display all Inventory Schedules assigned to the PLCO user. Clicking the Open link under the Action(s) column will open the Inventory Schedule to be reviewed.

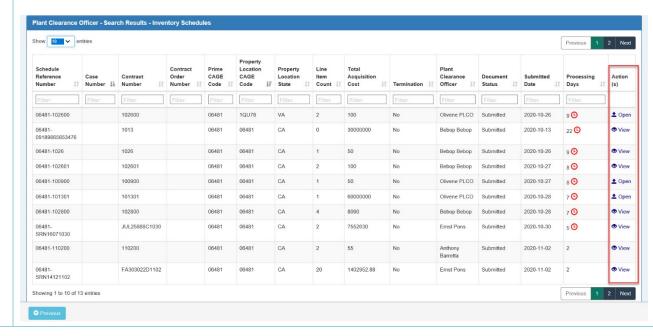

Support Plant Clearance Officers are not directly assigned Inventory Schedules but are able to search and work them. Support PLCOs will only have access to the GFP Plant Clearance - Search folder. Log into PIEE as a Support Plant Clearance Officer and access the GFP module. In the GFP module go to the GFP module go to Plant Clearance > Plant Clearance Officer > Search.

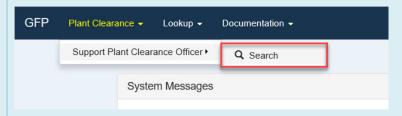

#### Search Criteria:

On the Search Criteria screen check the Inventory Schedule and enter at least one input field then click the Search button.

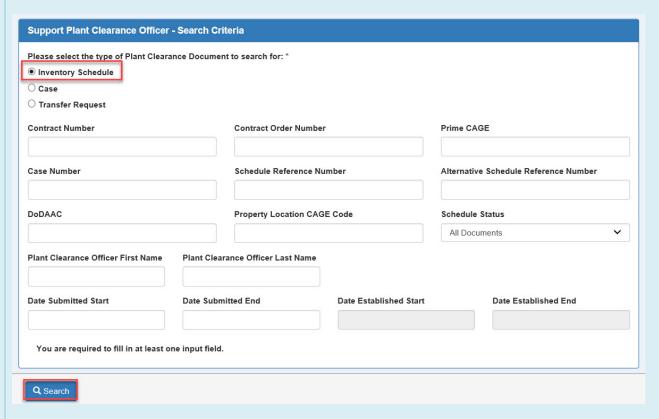

# Support PLCO -Navigation

The **Search Results** will display all Inventory Schedules assigned to the PLCO user. Clicking the Open link under the Action(s) column will open the Inventory Schedule to be reviewed.

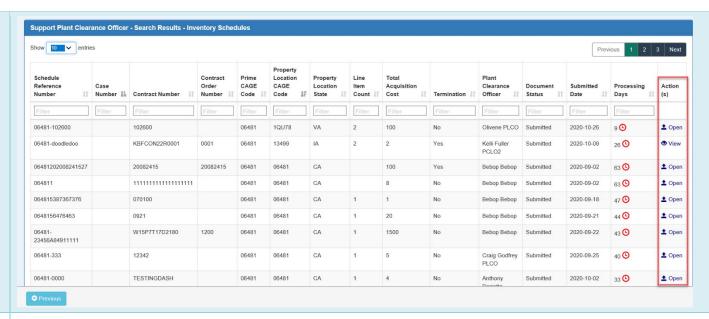

Once the PLCO or Support PLCO has navigated to the Inventory Schedule, the process to review and Accept or Reject the Inventory Schedule document is the same.

On the Header tab of the Inventory Schedule the PLCO or Support PLCO will have the ability to edit all information except for the Routing Information fields. In order to change the routing to another PLCO click the Reassign button, for more information on the Reassign process visit the WBT PLCO/Support PLCO Training pages for Reassign training.

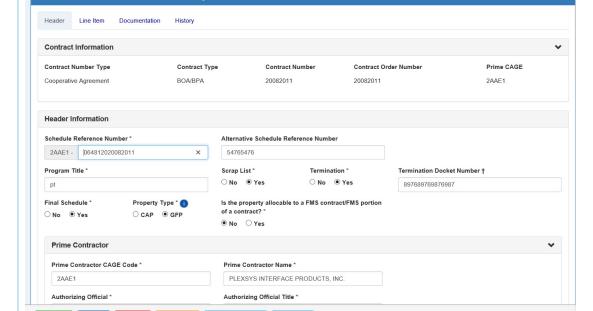

Plant Clearance Officer - Plant Clearance Inventory Schedule

Inventory Schedule – Header Tab

## Actions available to the users will be:

- Editing Fields
- Accepting Document
- Saving
- Rejecting Document
- Reassigning to another PLCO
- Downloading the document as an Excel
- Returning to Previous Screen

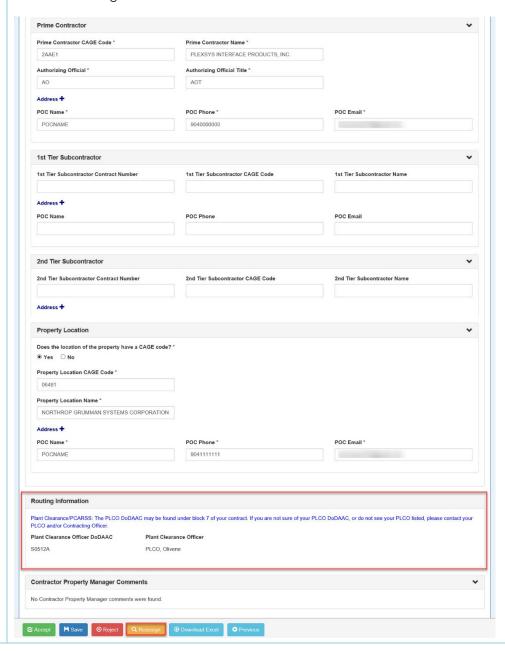

As stated above the Routing Information fields will not be editable and will require the user to click the Reassign button to change the assigned PLCO user.

Contract Information will not be editable fields and will require the CPM user to create a new Inventory Schedule.

#### **Contract Information:**

- Contract Number Type
- Contract Type
- Contract Number
- Contract Order Number
- Prime CAGE

#### **Header Information:**

- Schedule Reference Number
- Alternative Schedule Reference Number
- Program Title
- Scrap List
- Termination
- Termination Docket Number
- Final Schedule
- Property Type (CAP/GFP)
- Is the property allocable to a FMS contract/FMS portion of a contract?

#### Prime Contractor:

- Prime Contractor CAGE Code
- Prime Contractor Name
- Authorizing Official
- Authorizing Official Title
- Address
  - Address 1
  - Address 2
  - Country
  - State
  - City
  - o Zip Code
- Prime Contractor POC Name
- Prime Contractor POC Phone
- Prime Contractor POC Email

#### 1st Tier Subcontractor:

- 1st Tier Subcontractor Contract Number
- 1st Tier Subcontractor CAGE Code
- 1st Tier Subcontractor Name
- Address
  - Address 1
  - o Address 2
  - Country
  - State
  - o City
  - o Zip Code
- 1st Tier Subcontractor POC Name
- 1st Tier Subcontractor POC Phone
- 1st Tier Subcontractor POC Email

# 2nd Tier Subcontractor: 2nd Tier Subcontractor Contract Number 2nd Tier Subcontractor CAGE Code 2nd Tier Subcontractor Name Address o Address 1 o Address 2 Country State City o Zip Code 2nd Tier Subcontractor POC Name 2nd Tier Subcontractor POC Phone 2nd Tier Subcontractor POC Email **Property Location:** Does the location of the property have a CAGE code? Property Location CAGE Property Location Name Address o Address 1 o Address 2 Country State City o Zip Code Property Location POC Name Property Location POC Phone Property Location POC Email **Routing Information:** Plant Clearance Officer DoDAAC Plant Clearance Officer

## Inventory Schedule -Line Item Tab

The information on the Line Item tab is editable by the PLCO or Support PLCO.

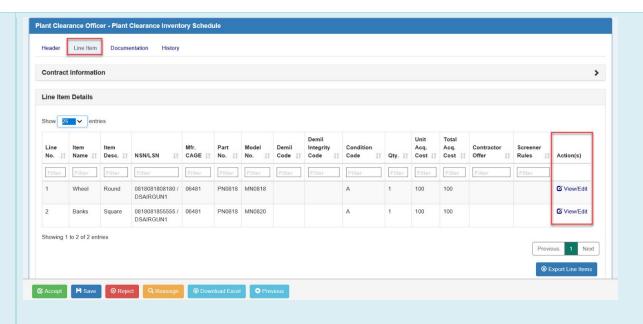

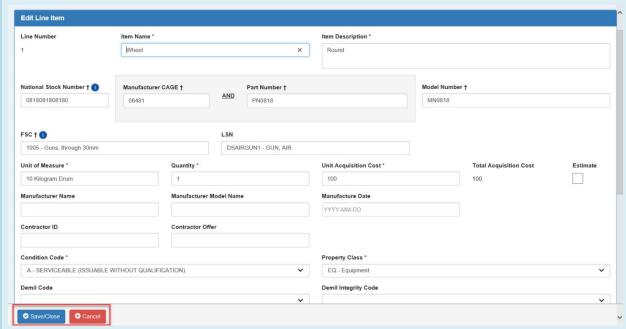

#### Line Item Information:

- Line Number
- Item Name \*
- Item Description \*
- National Stock Number †
- Manufacturer CAGE †
- Part Number †

Model Number † FSC † Unit of Measure \* (Unit of Measure List is available for review in the GFP module.) Quantity \* Unit of Acquisition Cost \* Total Acquisition Cost Estimate Manufacturer Name Manufacturer Model Name Manufacture Date Contractor ID Contractor Offer Condition Code \* Property Class \* Demil Code Demil Integrity Code Hazardous Material Code Precious Metal Code CIIC Comments Serial Number UII Note: \* - Required, † - At Least One OR Conditional The Documentation Tab will provide the document's Contract Information which is view only. Plant Clearance Officer - Plant Clearance Inventory Schedule Line Item Inventory Contract Information ~ Schedule -Prime CAGE **Contract Number Type** Contract Type Contract Number Contract Order Number **Documentation** BOA/BPA 20082011 20082011 Cooperative Agreement 2AAE1 Tab \* = Required Fields, † = Conditional. 

The History Tab will display the history of the document's life as individual entries per action taken against the document.

Inventory

Schedule – History Tab

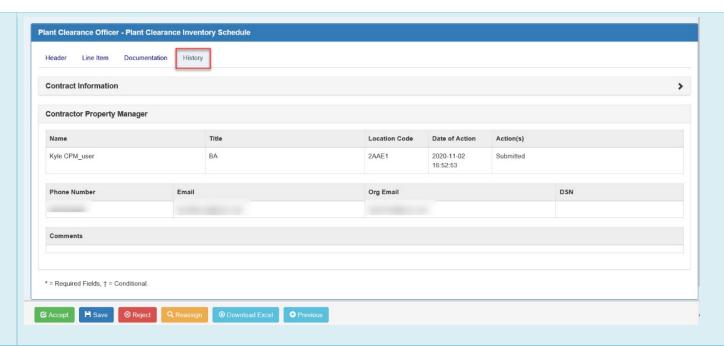

After reviewing all of the document's information and the document is ready to move forward, click the Accept button to continue.

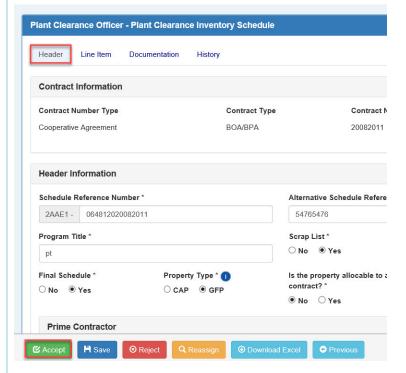

Inventory Schedule -Accepting

After clicking the Accept button, a Confirm Accept window will pop-up.

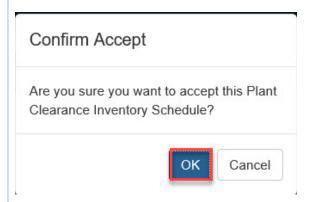

Click the OK button to continue with Accepting the Inventory Schedule.

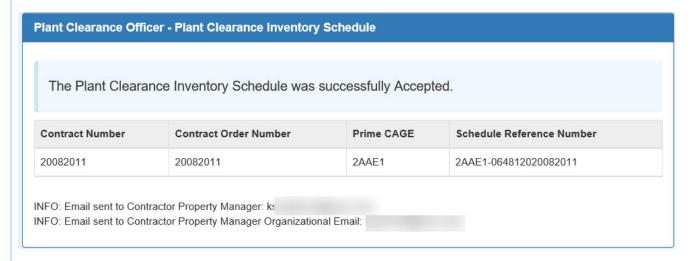

A Success Screen will be displayed with Inventory Schedule Document information and info messages for the emails being sent. After the PLCO or Support PLCO has taken action an email will be sent to the CPM informing them of the document's acceptance or rejection. If the document has been Rejected, it will be available in the **Plant Clearance > Schedule Workload** tab in GFP for the CPM user.

A Plant Clearance Officer/Support Plant Clearance Officer may Reject the Plant Clearance Document back to the Contractor Property Manager.

<u>PLCO</u> users will have access to the <u>Schedule Workload</u> or <u>Search</u> option under <u>Plant Clearance</u> > <u>Plant Clearance</u> Officer in the GFP module.

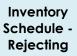

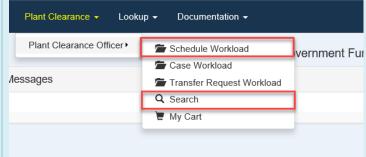

Support PLCO users will have access to the Search option under Plant Clearance > Support Plant Clearance Officer in the GFP module.

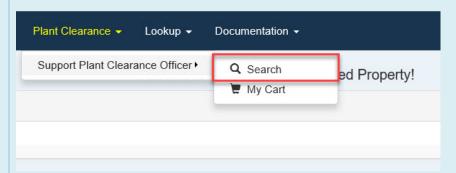

On the Search Result screens, PLCO/Support PLCO users will be able to click the Open option in the Action(s) column.

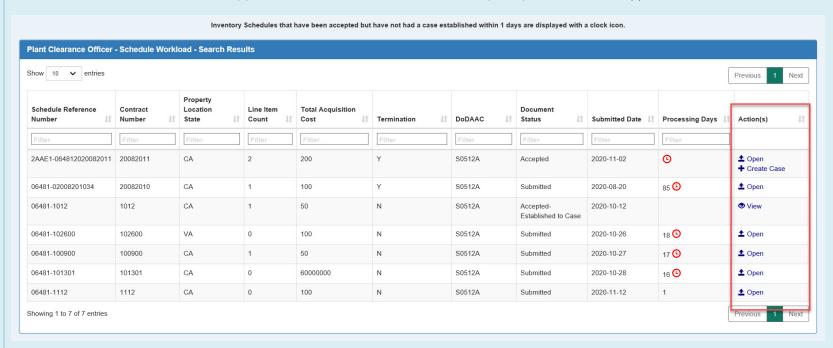

Once the Plant Clearance Document is open, the PLCO/Support PLCO will be able to click the Reject button at the bottom of the screen.

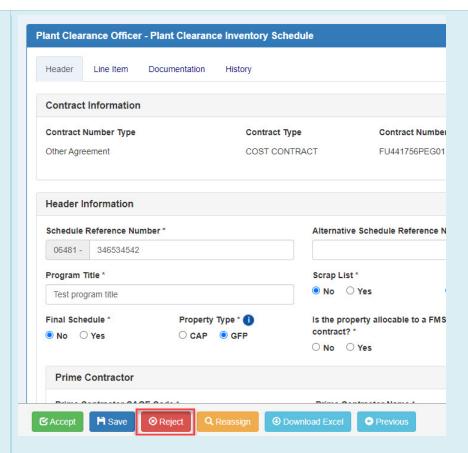

Clicking the Reject button will route the Plant Clearance Document to the initiating Contractor Property Manager. Comments are mandatory when rejecting.

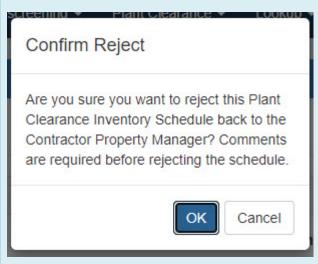

Clicking the Reject option will open a Confirm Reject window pop-up. Click the OK button to submit the rejection.

# Plant Clearance Officer - Plant Clearance Inventory Schedule

The Plant Clearance Inventory Schedule was successfully rejected.

| Contract Number | Contract Order Number | Prime CAGE | Schedule Reference Number |
|-----------------|-----------------------|------------|---------------------------|
| FU441756PEG01   |                       | 06481      | 06481-346534542           |

INFO: Email sent to Contractor Property Manager: falcon@tomtom.com.

INFO: Email sent to Contractor Property Manager Organizational Email: casper@tomtom.com.

After confirming the rejection of the Plant Clearance Inventory Schedule Document, a success screen will be displayed. This screen will show the Plant Clearance Inventory Schedule Document's information and a list of emails being sent.